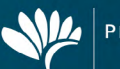

# **Free Wireless Internet Access – available onsite only**

**FORM**

Access to the free wireless internet service is available throughout the venue via the main PCEC internet portal page. This service is limited to a 2mbps speed for 60 minutes of access time upon agreeing with the terms and conditions. Once this 60 minute session has expired you will be redirected back to the portal page, where you are welcome to access the free wireless internet service again.

*Please note: that the actual speed of the connection will be influenced by the number and density of concurrent users within the centre; and is intended for general web browsing, checking web-based email and social media only.*

#### **Please note: The below are screenshots of the Wireless Internet Portal and don't contain any hyperlinks.**

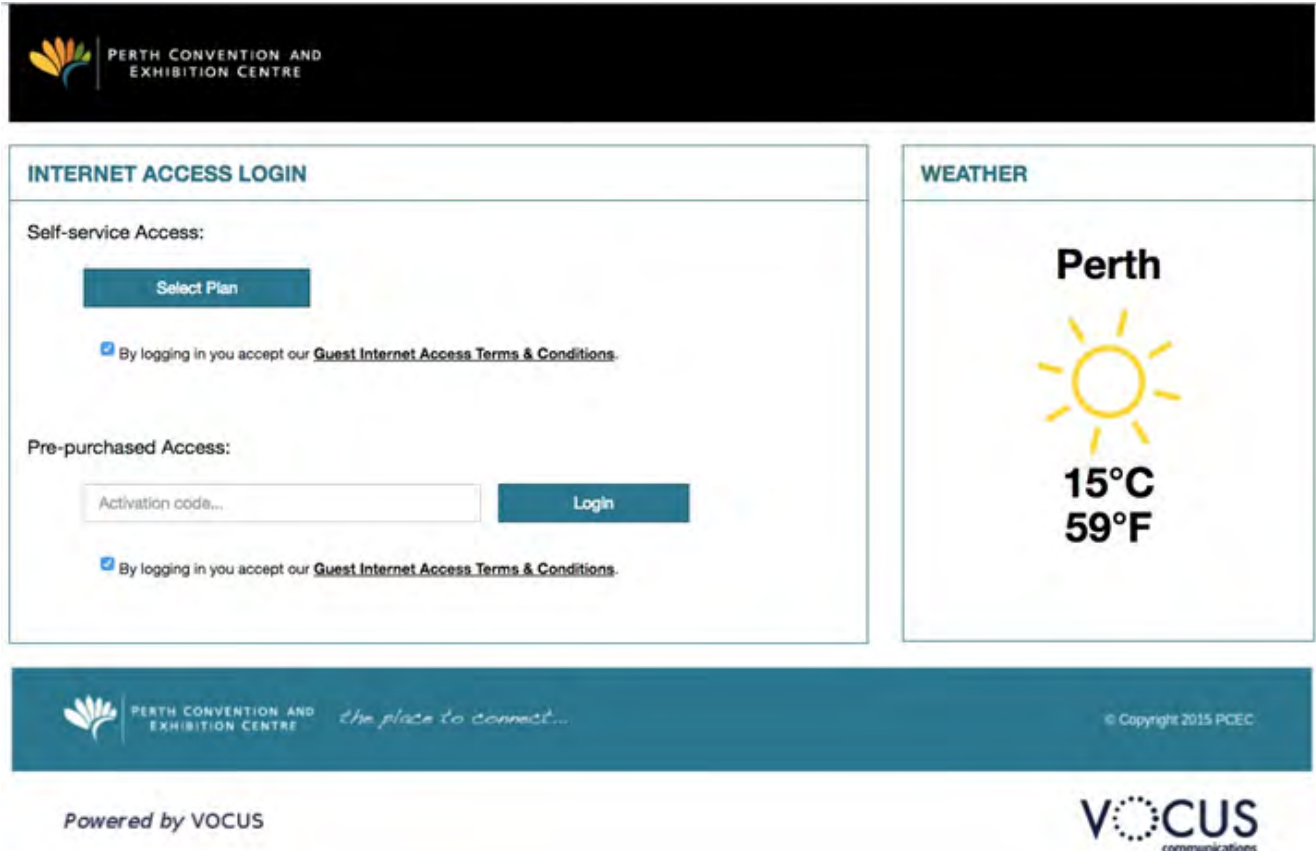

## **Free Wireless Internet Instructions**

- 1. Connect to the PCEC\_Wireless network
- 2. Open an Internet Browser, which will get redirected to the PCEC Portal Page (as in above image)
- 3. Accept the terms and conditions by ticking the box under the **SELECT PLAN** button
- 4. Click on the **SELECT PLAN** button and you will be redirected to a page where you can select either a free 60 minutes by clicking Select or free 90 minutes by clicking **LOGIN WITH FACEBOOK**
- 5. Once the time has been reached you will be re-directed back to the above portal page to connect again

## **Free Wireless Internet Instructions**

If the free Wireless Internet does not meet your requirements you are able to purchase via the online portal by clicking on the **[link](http://104.197.90.177/fpm/fpm.php)**, instructions on the next page

2mb: Low usage – email, regular browsing, online voting, social media 4mb: Medium usage - youtube - medium quality, skype, small file sharing 6mb: High usage - medium quality streaming, skype, sharing large files, HD video (youtube/netflix etc)

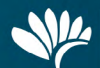

#### **Wireless Internet Purchase Instructions**

- 1. Select the plan that best suits your requirements from the four speeds available in the **PLAN SELECTION** box
- 2. Select the number of days you require the connection for from the **OPTIONS** box
- 3. Each plan includes a connection for one device, if you require additional logins please select how many from the **OPTIONS** box
- 4. Confirm your purchase by adding your email address in the **CONFIRM PURCHASE** box and selecting the box for acceptance of the terms and conditions
- 5. You will be redirected to a page where you will need to complete the payment by completing your credit card details and the invoice and activation code will be emailed to the supplied email address
- 6. When you arrive onsite connect to the PCEC\_Wireless network, open an Internet Browser, which will get redirected to the PCEC Portal Page and type the activation code in the Pre Purchased Access box and accept the terms and conditions by ticking the box

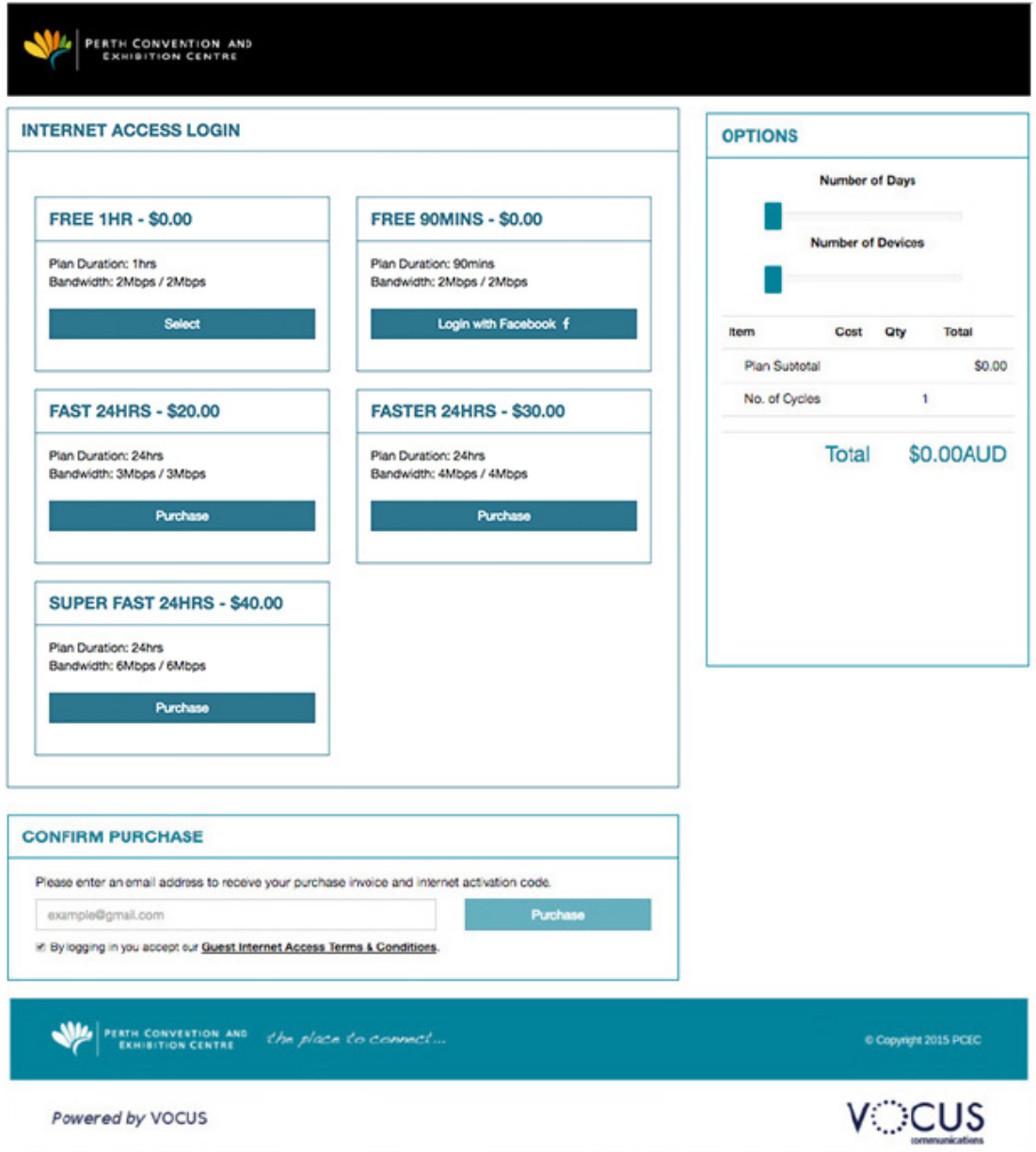